# **Flottenübersicht**

The fleetoverview offers you a convenient overview of the current data of your vehicles.

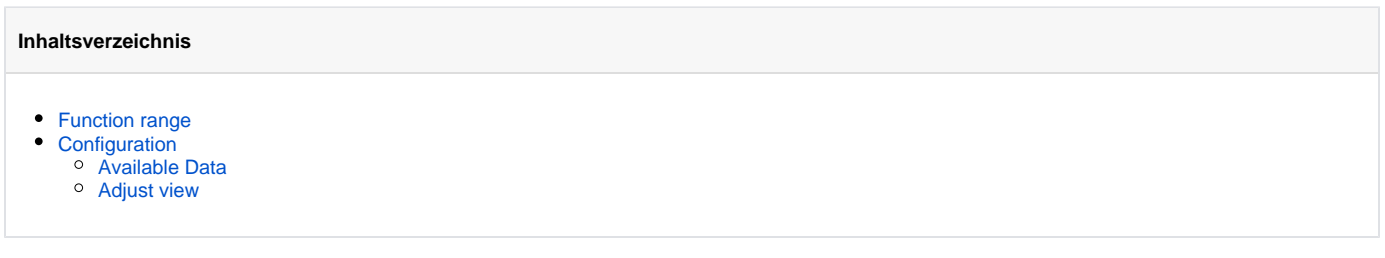

### <span id="page-0-0"></span>Function range

The goal of fleetoverview is to offer you the best possible overview of the status of your fleet. Therefore you can use a range of options to configurate and search in your data.

The module starts initially with all vehicles that you have rights on. By clicking the menu on top left you can limit the vehicles to a specific vehicle group.

group: all vehicles ٠

The module has a standard configuration which is loaded on first start of fleetoverview. This defines the information which should be shown as columns of your table. How to customize your fleetoverview can be read in the following step Configuration. You are able to search for data in the currently displayed columns by using the search bar on top right. Search will be performed on all visible columns. Furthermore you are able to sort some of your columns by clicking on the head of the respective column. Columns that contain addresses can be clicked on to open the address on a map.

Data will be reloaded every 60 seconds to always offer you the latest overview. The next reload is shown on the right of the vehicle selection. Please notice that some informations have to be loaded separately. If this is currently the case, the label loading additional information will be shown instead of next reload. You can also trigger a reload by yourself by clicking reload in the configuration menu.

To always have an eye on your fleetoverview, you can open it in a new window by using the Quickbar.

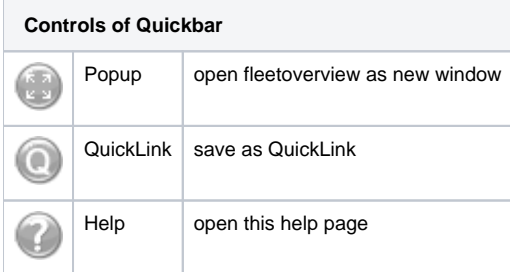

## <span id="page-0-1"></span>**Configuration**

A big advantage of fleetoverview are the huge possibilities for customization. Decide by yourself, which data should be shown in which order.

### <span id="page-0-2"></span>Available Data

Fleetoverview offers many possible informations which can be shown as columns. Which columns are available for you personally, is connected to the booked tariff, your portal rights and the functionalities of your vehicles. For example you won't be able to use temperature columns, if you don't have a vehicle that can deliver such values.

Here an overview of all potentially available columns and their dependencies:

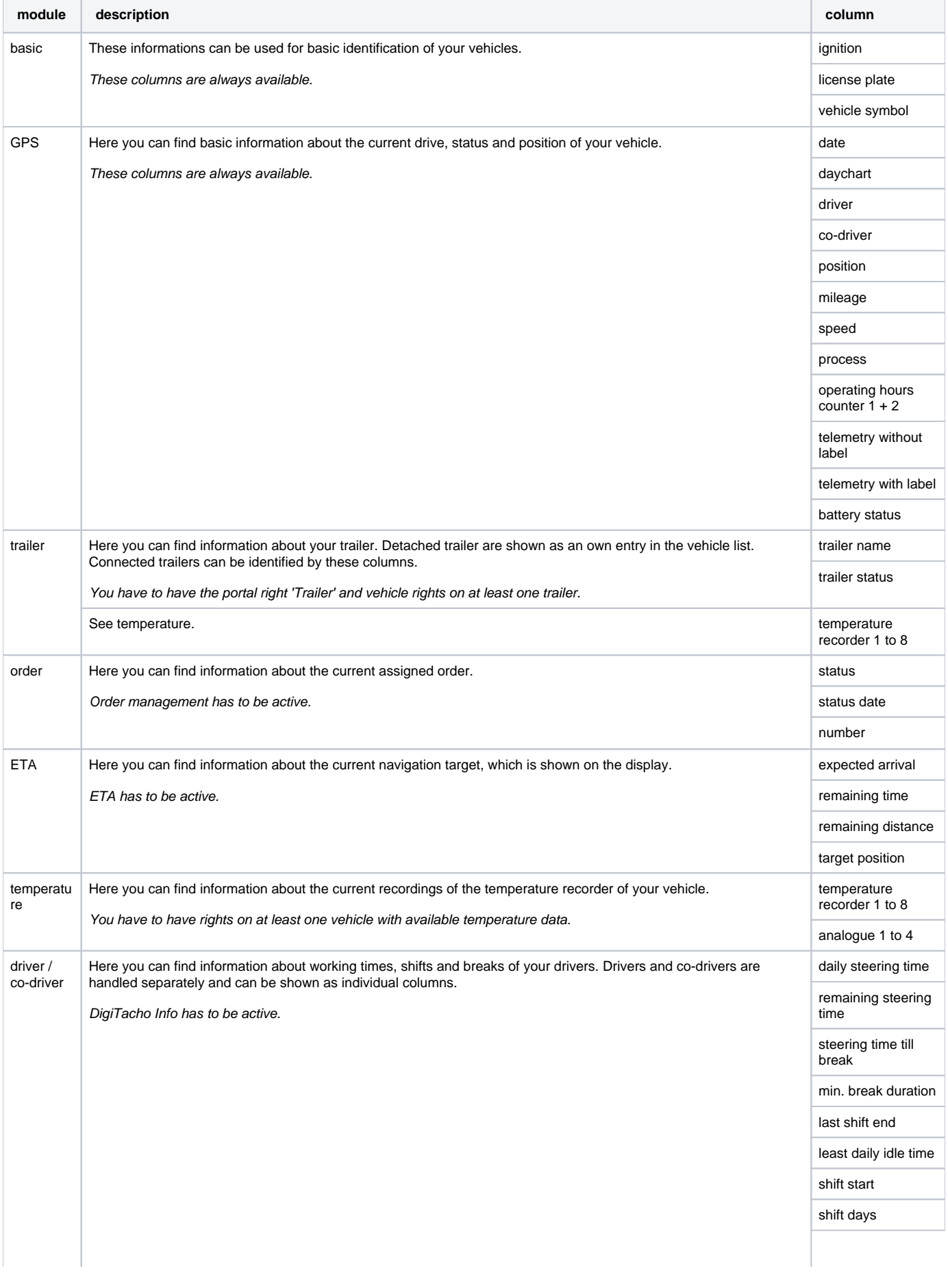

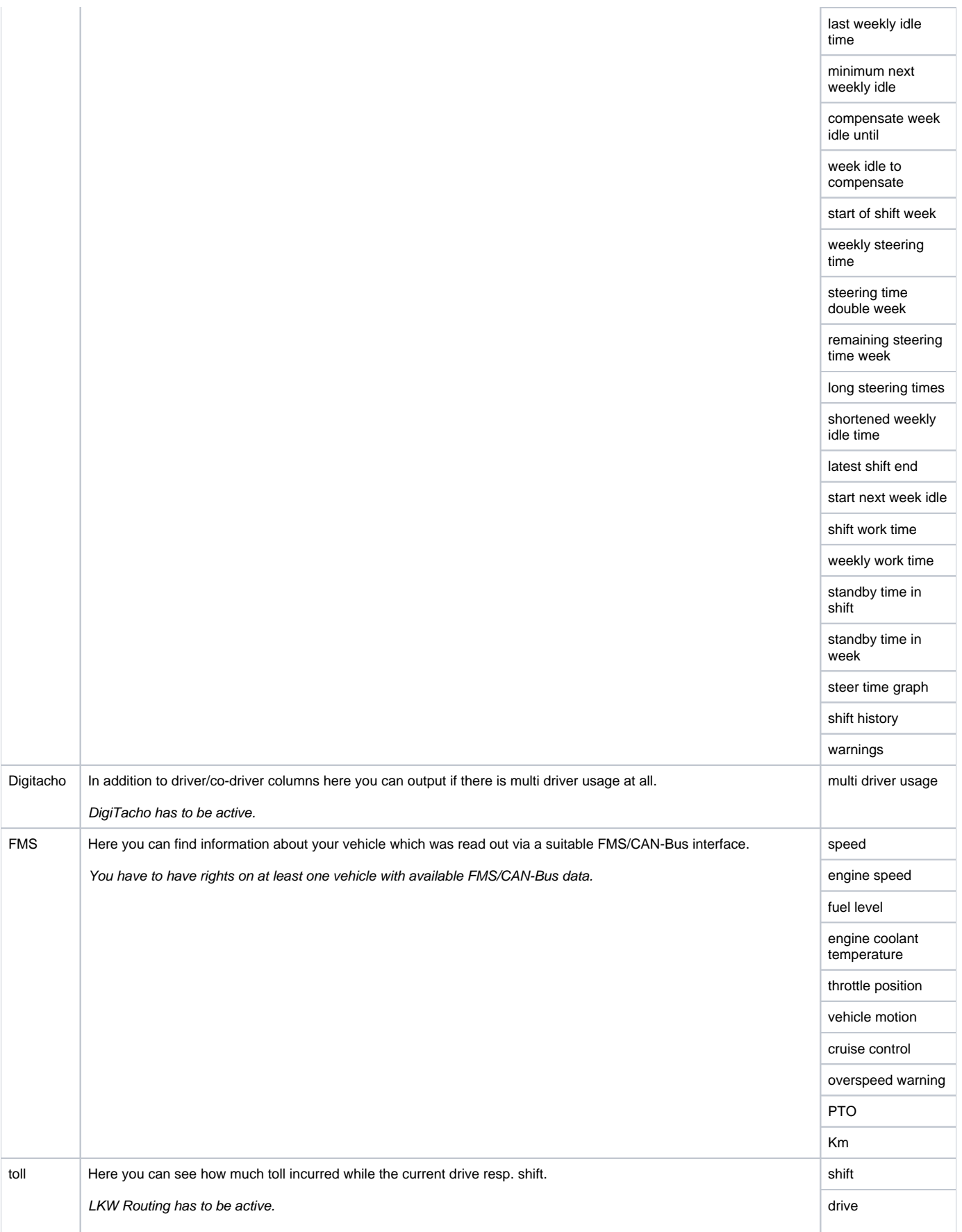

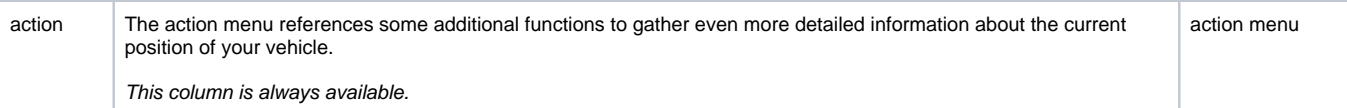

#### The action menu offers the following functions:

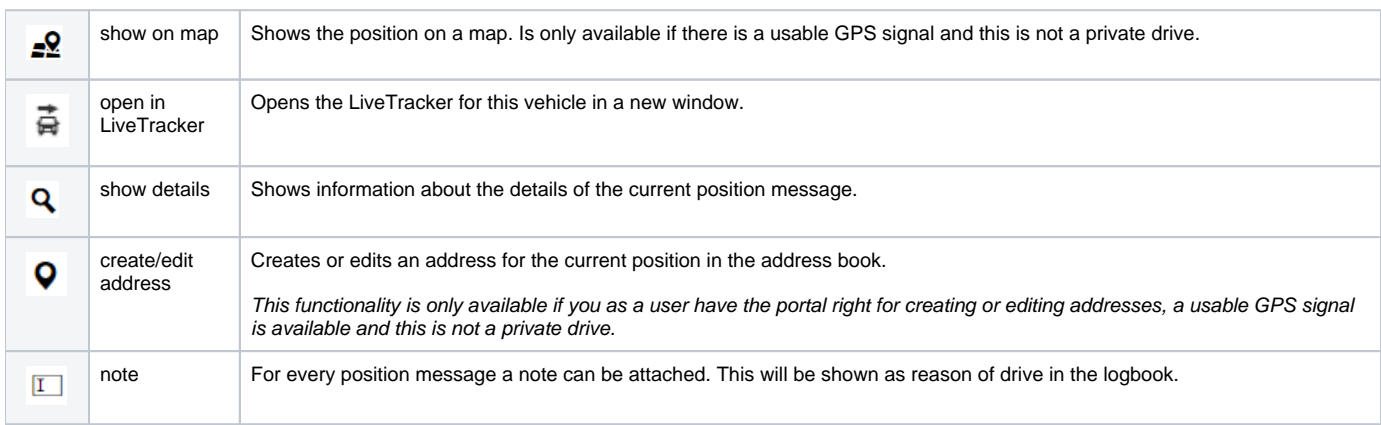

#### <span id="page-3-0"></span>Adjust view

☆ 一 To adjust the fleetoverview view you have to open the configuration menu above the table on the right side first.

A submenu will open. Here you can see all columns available for you. To add a column to your view or delete it, you have to set the corresponding checkbox. The columns 'license plate' and 'action' are selected by default and can't be unset. The chosen columns will be shown in the same order in the fleetoverview table as they are shown in the configuration menu. To change the order of a column, click on the

leading icon of the particular row and drag-and-drop it to the desired position in the configuration menu. The 'action' column is an exception and needs always to be on the very right.

You can display an arbitary amount of columns. Confirm your new configuration by clicking on Save.

The fleetoverview offers two different tabular views:

- full view
- scrollable view

In full view all columns will be shown next to each other like in a normal table. If you have selected many columns, this might lead to a very wide table exceeding your screen size.

Scrollable view is designed for exactly this case. If you have only a few columns selected, scrollable view will behave like full view. But if the table width would exceed your screen size, the table itself will become scrollable. The first, second and last column stay static for reasons of clarity. Therefore it makes sense to choose a columns as your first columns that are easy to use as an identifier. You are now able to scroll inside the table horizontally and still have all important information at a glance.

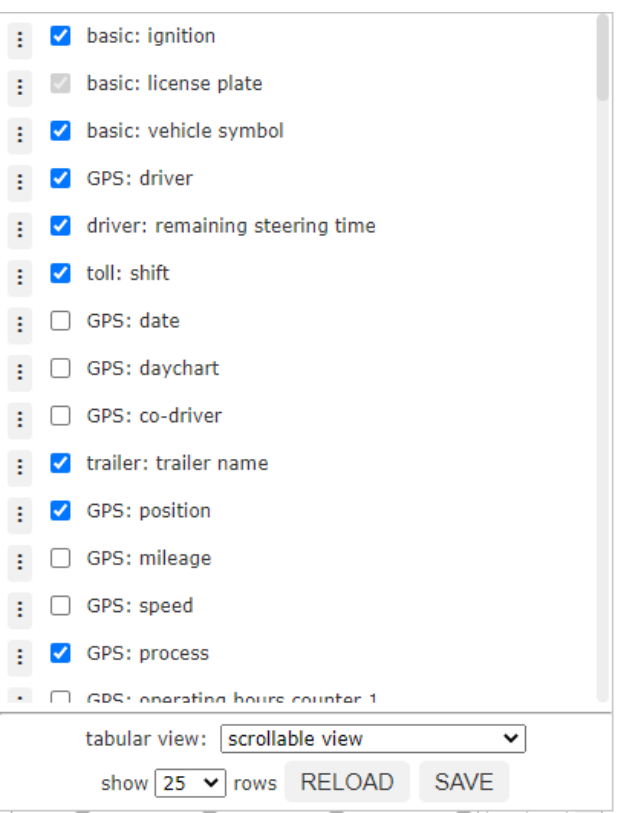

Independant of your chosen view, you can furthermore set how many rows should be shown per page by default. Choose the desired page length in bottom left of the configuration menu.